# **PACC TALK**

## **Official Newsletter of the Pittsburgh Area Computer Club**

**May 2008** 

#### **MEETING SCHEDULE \*\*\* POT LUCK \*\*\* Sunday, May 18 , 2008 11:00 -11:25 am Sign In, Pay Dues, Greet visitors, Purchase \*\*\* POT LUCK \*\*\* ROOM # 311 50/50 tickets (Optional), Setup Computers, Connect to Internet , Prep for Meetings 11:00 -11:25 pm PACC BOD Meeting ROOM # 301 11:35**– **12:05 pm Windows New Users ROOM # 301 Can we help you? V. Agrawala 12:30 -12:59 pm General Meeting, Raffle. ROOM # 301 (pg. 1) 1:00 - 2:15 pm Vista Start Menu, Dexpot, ROOM # 301 CraigsList Reader (pg. 1)**  O'REILLY NETWORK  **2:30 - 3:30 pm What's new in Linux …... ??**  safari  **ROOM # 301** Bookshelf **2:30 - 3:30 pm Hardware SIG Users Helping Users - guests included ROOM # 311 1:00 - 3:55 pm Linux SIG, Members Helping Members, Com- ROOM # 311 puter troubleshooting, Info Exchange 4:00 - 4:30 pm Pack Up Equipment, Doors Close**

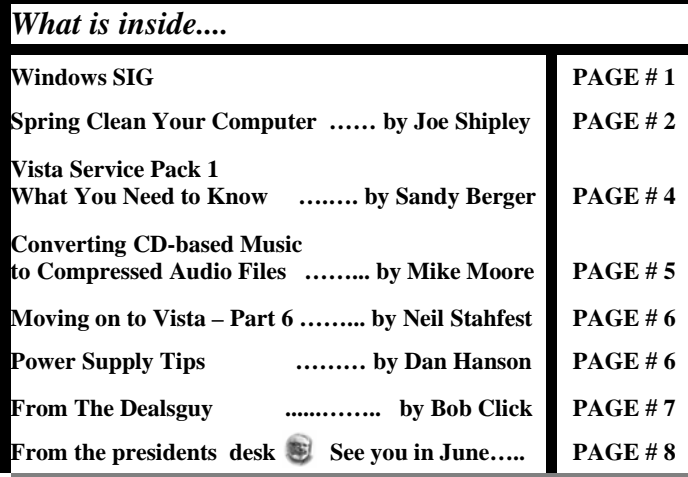

## **Windows SIG**

Providing an excellent programs for you to pick from is the goal. So in this month PACC TALK, I encourage you to try the following programs. All of them a very good.

#### **Vista Start Menu**

"Vista Start Menu is the convenient alternative to the plain Start menu you find in Windows XP and Windows Vista. The program uses your cognitive abilities (visual memory, reflexes,etc.); however, while it is easily understandable for beginners, it is also highly effi-

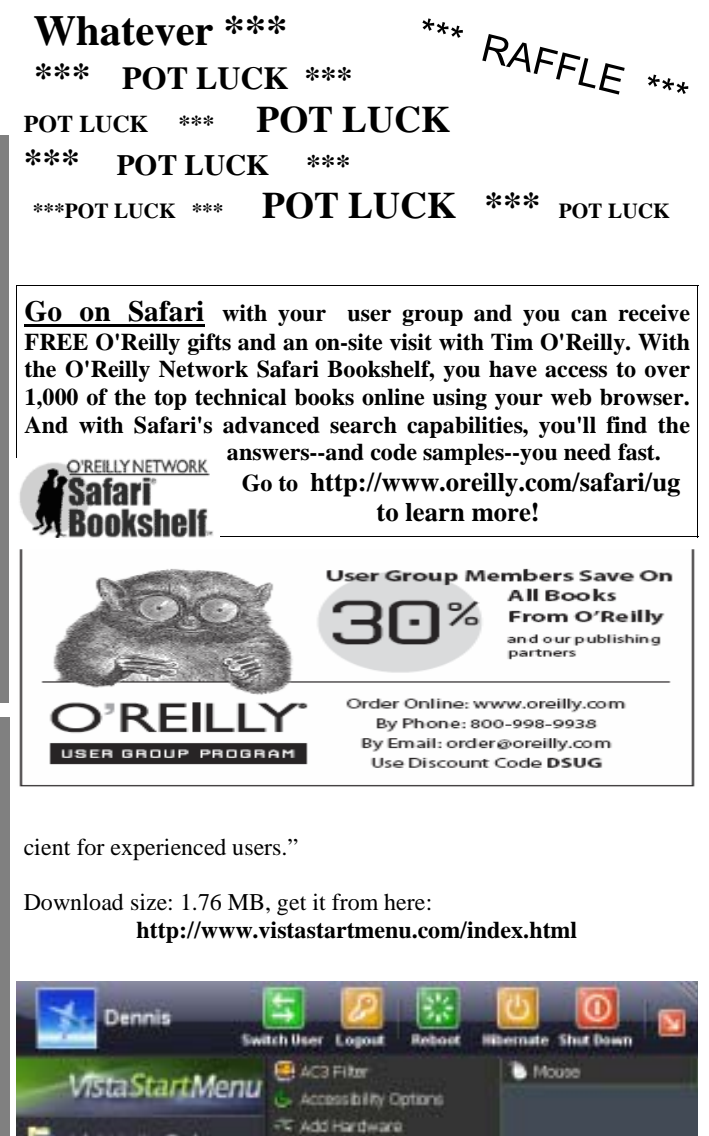

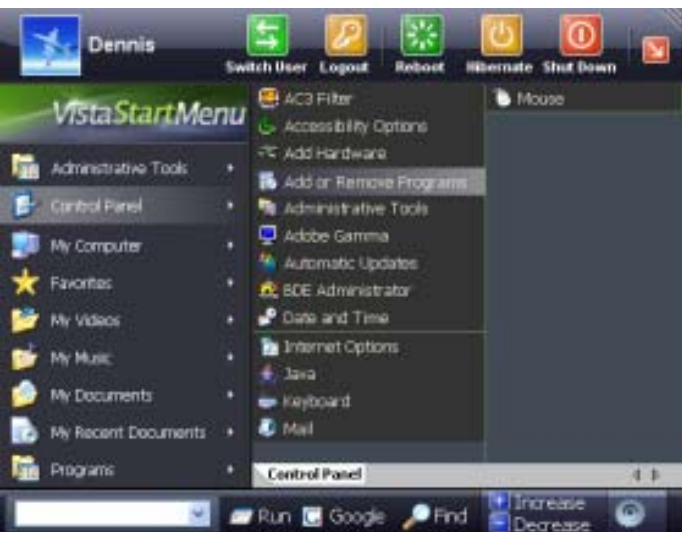

*<sup>(</sup>Continued on page 2)* 

#### *(Continued from page 1)* **Dexpot**

From the **Dexpot** web site: "Dexpot 1.4 turns your monitor into up to 20. It creates and manages virtual desktops and enables you to work far more efficiently and comfortably with many simultaneously opened windows on Windows 95/98/ME and NT4/2000/XP/2003/ Vista."

I suggest you see a **Vista Start Menu** demo available at the following link: **http://www.vistastartmenu.com/index.html** 

#### For more on the features of **Vista Start Menu** visit this link: **http://www.vistastartmenu.com/features.html**

#### 1,794 KB download from here:

**http://www.dexpot.de/index.php?id=download**

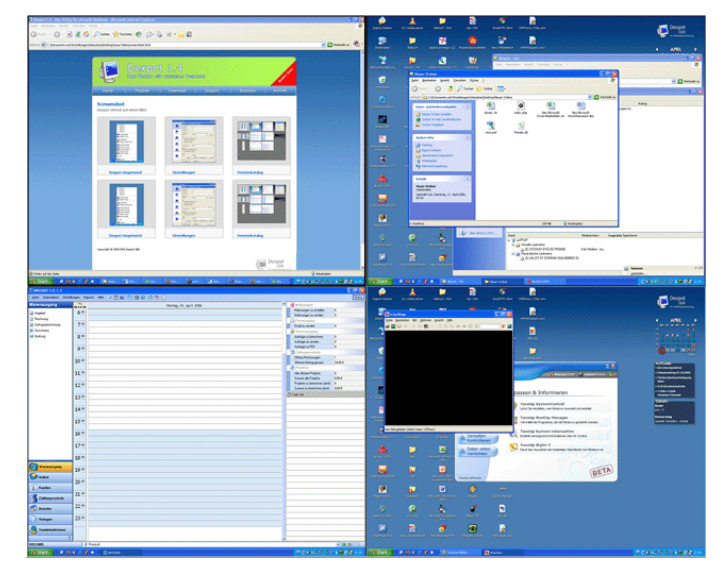

#### **CraigsList Reader by Motion Technologies**

From the web site: "www.craigslist.com is one of the top visited websites in the world, but to gather information out of it is very challenging. Not any more. Now, all the information on that site is very easy to collect. Now it is very easy to get targeted information that is not based on demographics."

Small but worthy download of **1,422KB** from here: **http://www.motiont.com/craigslistreader.aspx** 

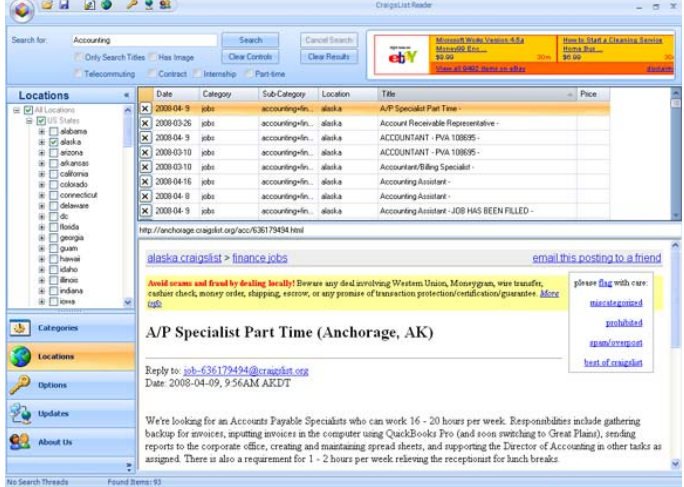

#### **The Computer Corner**  *March, 2008*  **Spring Clean Your Computer By Joe Shipley, Treasurer, Phoenix PCUG, Arizona www.phoenixpcug.org joeship(at)cox.net**

While you're cleaning everything else around your home and office at this time of year, don't forget to clean your computer. There is truth to the saying, "A clean computer is a happy computer."

With the time we spend creating and working on our systems, we should do all we can to keep them running smoothly and give them long, healthy lives. So here are some things we can all do to prolong the lives of our systems. As a cautionary note: *backup* all your important items before doing any maintenance on your system. If you don't feel comfortable opening your system or editing the Registry, then don't do it! But what I intend to discuss here is not rocket science. These items are the same ones I perform when I clean my clients' systems.

#### **Blow the Dust Out!**

Dust is your computer's enemy! So get rid of it. The electronic components in a system generate heat. Heat is bad for a system. The more dust in a machine, the hotter it will run. When motherboard components get overheated, they "take a powder" and just shut themselves off until they can cool down. By keeping the insides clean your system will run cooler, thus letting it run longer.

Most generic systems have 4 to 6 screws that hold the case cover on. If you have a Dell, HP, Compaq, Gateway or other major brand system, look in the owner's manual or online to find out how to open your case. By removing the sides of the computer you'll gain access to its guts which is where the cleaning can be done. I use a small hand-held vacuum to suck up the dust balls. I use the crevice tool, that's not the one with the brush. You can also use canned air or air from a compressor to blow the dirt out. Be careful not to bump or touch any components on the motherboard while cleaning. Keeping one hand on the metal case while you clean should discharge any static electricity that might have built up.

With the vacuum, don't forget to suck out the dust that has accumulated in the power supply. There are usually vents on the side opposite the circular fan. I vacuum out from both the fan-side and the vent side. Note: if you are blowing rather than vacuuming, don't blow air into the floppy drive or cdrom/dvd units. Unless they are filthy and already don't work, you don't want to risk getting dust on the optics inside. And remember, blowing air into a computer really just moves the dust from the computer to somewhere else! I suggest you do it outside, if possible.

If you have a mouse that has a ball, think about getting a mouse that uses laser light instead. But if you want to clean the mouse, open it up, wash the ball with warm, soapy water, and gently scrape the gunk off the three rollers inside. Your mouse will act like new after a good cleaning.

You can also vacuum your keyboard. You'd be amazed at how much junk you'll find if you just turn it over and shake it up a bit. I have even gone so far as to wash the keyboard to get rid of spilled soda. An hour or two in the Phoenix sun and the keyboard is ready to go!

*(Continued on page 3)* 

#### *(Continued from page 2)*  **Cleaning the Software**

Before running software cleaners such as Ad-aware, Spybot Search & Destroy and a good antivirus program (I like the free AVG), it makes sense to delete unneeded files and programs. Might as well not clean any more than you have to! This might be the time to use System Restore to create a Restore Point before you eliminate something you shouldn't. Better safe than sorry.

In the Documents and Settings area, look for the Local Settings folder for each user. If you can't find it, you may need to turn on the "Show Hidden Files and Folders" option on your system. To do this, open up Explorer, from the menu bar at the top go to **Tools-Folder Options-View-Show Hidden Files and Folders**.

Under Local Settings, I delete everything in the Temp folder. I also delete everything in the Temporary Internet Files folder also. Once that's done, I go to the Windows folder, and delete everything in the TEMP folder. Caution: some of you create your own Temp folders into which you may put things you might not want to delete. Check that out before doing a mass deletion.

#### **Open the Registry**

Again, if you're not comfortable editing the Registry, don't. You can back up the Registry (entirely or just specific keys) before proceeding. I mention this item in order to delete the "Compress Old Files" key before proceeding to the next step. You can either search for this key using the Find feature, or go to: **HKEY\_Local\_Machine \Software\Microsoft\Windows\CurrentVersion\Explorer \VolumeCaches** .

The second key down should be the CompressOldFiles key, if it hasn't already been removed. If it's there, RIGHT click on it and delete it. You don't need it. Close the Registry and proceed.

#### **Clean Up Drive**

To clean up your drive further, go to My Computer. For each hard drive, RIGHT click on the drive, left click on Properties, and then click on Disk Cleanup. If you didn't remove the CompressOldFiles key earlier, it may take a long time before the system responds. If you did, shortly you'll see files which may be deleted from your system so you can recover space. After cleaning these up you may see an increase in available disk space.

#### **Clean Up Internet Explorer and Firefox**

One of the easiest things you can do to keep your computer clean is to get rid of Temporary Internet Files that are stored on your computer. Here's how to do this for immediate relief:

#### **Internet Explorer - delete Temporary Internet Files:**

- 1. Open Internet Explorer.
- 2. Select the Tools menu.
- 3. Select Internet Options.
- 4. Select the General tab.
- 5. In the Temporary Internet Files section, click the Delete Files button.
- 6. Do not check the clear Offline Content box. Click Ok.
- 7. Click Ok to close the Tools window.

#### **FireFox (Mozilla) - clear browser cache**

- 1. Open FireFox (Mozilla).
- 2. Click the Tools menu.
- 3. Click Options.
- 4. Click Privacy.
- 5. Click the Clear button for Cache.

If you use Internet Explorer, go to **Tools-Internet Options-Advanced** and almost at the end, put a check mark in the box that says "Empty Temporary Internet Files folder when Browser is closed" and IE will automatically delete the files when you close the browser.

#### **Add/Remove Programs**

In the Control Panel, you can add and remove programs you no longer need or use. If you are not sure, Google the program in question and then decide. You might want to opt to leave in any program you are not sure about. But if you still have games or programs you have not used in years, toolbars you don't want or need, or other items of no significance to you, clear them out. As I've said before, Google first, then if you're still not sure, leave them in. Often programs will have their own Uninstall feature. If you decide to remove a program, first go to **Start-Programs** and find the menu item of the program you want to delete. If it is there, check to see if there is an Uninstall menu choice and if so, I'd start with that before using the Add/Remove programs feature.

#### **Spybot Search & Destroy and Ad-Aware**

These are two FREE programs that do a great job cleaning up malware, spies, and other things that slow your system down. You can find them on the Internet at www.download.com , or just Google them. After installing them, make sure you use the update feature before doing a scan. These programs are updated almost daily, so it pays to take advantage of the latest updates.

#### **Get Rid of the Language Bar**

**Control Panel, Regional Settings, Languages, Details, Languages,** Uncheck the "Show Language Bar" box to get rid of the Language Bar at the bottom of your screen. If you use the Language Bar, by all means don't get rid of it.

#### **Keep Your Antivirus Updated!**

Whichever AV program you use, if it is not updated you're not getting full protection! *Security suites slow systems down!* I don't use them. Google "AVG Free" to get a free antivirus that does a good job, and then configure it to have it updated and run it daily.

#### **Task Manager**

Quite often slow performance is directly related to the programs that are running. RIGHT click on the Taskbar to open and look at duplicate program entries under Processes – click on the title of the Processes tab to sort alphabetically. If you see multiple instances of the same program running, for example, outlook.exe, odds are you're having some kind of problem. If you're not sure about what a process is, Google it to find out or leave it alone. If you click on the CPU tab twice, you'll see which programs are using the most memory. Find the memory hogs, check them at Google, and then begin to end processes you don't need. If a process is critical, Windows won't let you close it.

#### **MSCONFIG**

Go to **Start – Run** and type in "msconfig" (don't type the quotes) and click on "OK" and look in the Startup and Services areas to check to see what programs might not need to start. If you know they are not needed, uncheck them. If you have a problem after restarting, then re-check them. If you're uncertain . . . Google the file names and learn about them.

#### **Defrag Your System Regularly**

Go to http://www.auslogics.com/en/software to find free software to defrag your hard drives. I recommend defragging at least monthly to keep your system running smoothly. This is a nice program, FREE, and it's pleasant to watch. Keeping your hard drives defragmented will add life to your system and speed up performance when saving and retrieving files.

The suggestions above are based upon a system running Windows XP Pro. With Vista things may be in different places. The operation should be very similar, however, so doing a search in the Help & Support area may provide the answers you're looking for.

For a PowerPoint slide presentation with screen shots of locations referred to in this article, please visit *http://www.phoenixpcug.org/ articles* and look for the link.

*Joe Shipley, Owner of SMART IDEAS!, is a computer consultant, independent network administrator, builds custom computers, trains users on software, and sells software and hardware in Mesa, AZ. You can reach Joe at (480) 831-8332 or by email at joeship(at)cox.net.* 

the end of the story

#### **Vista Service Pack 1 What You Need to Know By Sandy Berger, CompuKISS www.compukiss.com sandy(at)compukiss.com**

Obtained from APCUG with the author's permission for publication by APCUG member groups.

Microsoft recently released Service Pack 1 (SP1) for Windows Vista. A Service Pack is a rollup of updates, fixes and enhancements. Many techie advisors like to wait to install a new operating system until the first Service Pack is released because it means that the operating system has matured and gotten all the original bugs out.

Microsoft says that this Service Pack includes all updates that have been released since the debut of Vista in February 2007, plus additional improvements and better compatibility with some hardware and software. Two things that may be especially useful for Vista users is a purported speed improvement and native support for 802.11n, the latest wireless standard.

While you can surf over to the Microsoft website and download the Service Pack right now, you may not want to. Part of the reason for waiting is that some drivers, especially audio drivers are currently adversely affected by SP1. While this problem can usually be easily rectified by reinstalling the problem driver or changing default settings, most average users will not want to encounter these problems.

Microsoft realizes that there are some problems with the Service Pack and it is making some moves to make sure that this Service Pack is well received rather than a poke in the eye for Vista, which has already received quite a bit of bad publicity.

These moves include the fact that Microsoft won't begin the automatic rollout of the Service Pack via Windows Update until next month. Microsoft has also added some detection code to its update service that will block you from deployment of SP1 if your computer's drivers will be adversely affected. You will only be offered the update if your system can handle it.

So the best policy for most users is to just sit back, relax, and wait until the Microsoft Update offers you the SP1 download as part of their update process. If you have been doing automatic updates through Microsoft, you already have most of the important security updates, so there should be no rush to install Service Pack 1. However, some future software may require SP1, so you will want to install it at some point in time.

Although some technology reviewers are singing praises for the Vista Service Pack, it is not completely without problems. A small amount of third party software is adversely affected by this Service Pack. It should be noted, that this is not unusual for a Service Pack, since it often makes changes to the core operating system. The list of software that has incompatibility or reduced functionality with SR1 is mostly obscure or old software, Yet, when it comes time to install this Service Pack, you might want to check the Microsoft list of incompatible software at http://support.microsoft.com/kb/935796 .

As with any important update, you will want to properly prepare your computer before you start the installation. First, backup any important files. If you don't already have a backup system in place, click on the Start button and type in backup to start the Vista backup utility. Remember that the safest place to backup is to an external drive rather than to the internal hard drive.

Then, check your hard disk for errors. Double-click on the Computer icon on your desktop, right-click on the main hard drive icon, which is usually C: Select Properties, then, on the Tools tab, click Check Hard Disk for Errors. You may also want to check with your computer manufacturer or hardware vendor to see if you need any updated drivers for Service Pack 1.

Last, but not least, give yourself plenty of time for the update. It can take several hours. Luckily, in an effort to make this go smoothly for everyone, Microsoft is offering free support for the installation of Vista Service Pack 1. As far as I know, this is unprecedented. And it is very welcome. Email, chat support, and even phone support is free for problems related to the compatibility and installation of Service Pack 1 until March 18, 2009.

You can find these free support options and information at the Microsoft Vista Service Pack 1 Website. Be sure to save this address, just in case you need it. Although this free support is available to everyone, it is not being highly publicized. http://tinyurl.com/2q4xrk

*This article has been provided to APCUG by the author solely for publication by APCUG member groups. All other uses require the permission of the author (see email address above).* 

the end of the story

#### **Converting CD-based Music to Compressed Audio Files By Mike Moore, Editor, Bowling Green Area Microcomputer User Group, Kentucky www.bgamug.org ml.moore(at)insightbb.com**

Obtained from APCUG with the author's permission for publication by APCUG member groups.

I spent the equivalent of two or three days in January, working a few minutes at a time, converting all of our CDs to MP3 format. I had been dreading this project, thinking that it would take too much time, but it really was not that bad and the results are going to be worth it.

A few years ago I purchased a 400-CD jukebox type CD player. This device does has the capability of displaying a short line containing the album's title, using a standard PC keyboard, but the process is complicated with problems. It's easy to get CDs in the wrong slot and of course, you can only play them in the room where you've physically situated the jukebox unit.

In the past few years, we've been getting away from the album and becoming more focused on individual songs. This lamentable trend has been fueled by the 99 cent price point associated with downloading music by the song. Artists and producers alike have vilified this process, claiming that the artistic sum worth of songs on an album is greater than the tunes taken as individual songs.

I can buy into this sadness, to a point. I remember the smell of vinyl LPs, unwrapping the cellophane outer wrap, and the incredible detail the producers went into in packing artistic value into the finished product, right down to the order the songs appear on the album. These days, you just Google the album or artist title and download the Jpeg, that's about it. For a fee, a program called iTunes will do this for you automatically.

So why would a guy spend the time to rip (compress) the tracks of a CD or other ancient audio product to MP3 files? There are a few good reasons to do this.

For one thing, the devices that play music have become decentralized. What I mean by that is if you can imagine your computer as the "record player," then it's not much of a stretch to think of playing music anywhere in the house, car or workplace.

Doing this in the past meant locating the song you want (which may or may not be an easy task), finding the CD (or tape, or LP) it's recorded on, and hoping that it's not damaged.

Then once you've got it, you carry it to where ever you want to hear it. For me, this was often the car, and a car is a great place to scratch or otherwise ruin a CD, and I've also known friends whose entire CD collections have been stolen from vehicles. Physically moving music and other files from player to player is sometimes humorously referred to as "Sneaker Net"

But once you begin to think of your songs and other media in terms of compressed MP3 files, they become at once more searchable, more replaceable, and more portable.

Compressed audio files, though the wonder of a shared internet database called Gracenote (formerly CDDB), contain informational tidbits that can searched. On the other hand, ordinary music tracks on a Compact Disc have no information associated with them at all, not even the name of the song. By converting CD-ROM music to MP3 files, your database can pull up a playlist for you using information encoded in the MP3 file. Most ripping software (such as C-Dex, available at http://cdexos.sourceforge.net/) will query the CDDB so that you won't have to manually type in the names of the songs or the name of the CD.

Compressed audio files can be stored on any hard drive in the house and can be made available on inexpensive MP3 players, iPods, and Multimedia computers that attach directly to your sound system. There is usually no special hardware to buy - you can just feed the stereo output from your computer's sound card to the audio input on your TV or stereo amplifier.

Most of the MP3 player devices out there do not require a lot in the way of software - you generally plug them into a computer, they assign themselves a drive letter, and you can just copy your songs to the devices as if they were another hard drive. There are even selfcontained wireless hard drives (see: http://www.apple.com/ airportexpress) that will broadcast your music wirelessly to any networked computer in the house!

Compressed audio files cannot get scratched like CDs do, and if your iPod or MP3 player is stolen or accidentally formatted (happens all the time!), or even if your entire CD collection is stolen, it's no longer the end of the world. You just re-copy the files back to another device and you're good to go.

Though not exactly small, compressed audio files do lend themselves much better to e-mail. A typical MP3 music file is around 3 to 6 megabytes, which is just under the threshold of being too large to send to someone using dial-up internet. If both ends of the connection have high-speed, it's no problem at all, as this amount of data can be transmitted by most DSL and cable internet services in about 10 or 20 seconds. The MP3 compressed format is "lossy" in the sense that some of the music data is lost during compression, compared to the original recording, however I've never been able to tell the difference between a compressed song and a non-compressed track on a CD. The data you lose is not data that manifests as part of the music.

By the way, the songs as recorded on CDs you buy are very large - 50 to 80 megabytes would not be uncommon. For those of you audiophiles who need compression but don't want any data loss, consider using the FLAC mode of compression (See http://flac. sourceforge.net for information). FLAC stands for "Free Lossless Audio Codec"

So, there are a host of reasons why we would want to compress our audio collection, but what is the downside? The only problem I can think of is that most automotive and older CD players cannot recognize the MP3 or any computer generated music format. Some of the newer CD players can, but it's not something that people generally know. So, for example, when I transferred an audio book selection to CD for my wife, she found that the CD player in her car refused to play the media, even though her car is not that old. My car, a Chevy Monte Carlo, played the disk without a problem even though it's an older car than hers. So in this situation you may want to take advantage of software that does the reverse of ripping - it would take MP3 files and lay them down on the CD as if they were ordinary Audio CD tracks. iTunes and many CD-writing utilities such as Nero will do this for you.

Now does anyone wanna buy a used 400-CD jukebox player?

*This article has been provided to APCUG by the author solely for publication by AP-CUG member groups. All other uses require the* **permission of the author (see e-mail address above).** 

the end of the story

#### **Moving on to Vista – Part 6 by Neil Stahfest, Librarian, Tacoma Area PC User Group, Washington www.tapcug.org ncstahfest(at)msn.com**

Obtained from APCUG with the author's permission for publication by APCUG member groups.

It's easy to lose track of time when you're playing computer games or cruising the Internet. As our computers have improved we tend to use higher screen resolutions to see more detail and, unfortunately, that can cause eye strain. The solution is not to reduce screen resolution but to increase the size of the text.

Windows Vista offers an easy way to do this. Click on "Start", then "Control Panel" and then type "adjust font size" in the search box in the upper right corner. A menu choice "Personalization" will appear and right under it you will see "Adjust font size (DPI)". Click on it and a window called "DPI scaling" will appear. You'll see three choices: "Default scale (96 DPI), Larger scale (120 DPI), and a button that says "Customize".

The first two choices are pretty clear. In the third choice, if you click "Customize DPI", the "Custom DPI Setting" window will open. Just follow the instruction to increase or decrease the DPI setting to find the setting that works best for you.

One question new Vista users ask me is "What happened to the search command?". People who have used Windows XP and previous versions of Windows are used to clicking on the "Start" button and then clicking on the "Search" label on the right side of the menu.

Search is still available but Microsoft apparently thought it was more intuitive for us to click on the "Windows" key plus the "F" key (think "Windows find" to remember this). Look at the upper right corner of the window that opens for the "Search Box" and enter the word or phrase that you are looking for. Notice in the line below you have a number of options to limit your search to "All", "E-mail", "Document", "Picture", "Music", and "Other". There is also an "Advanced" selection that allows you to select a range of file dates, locations, names and authors. To close the Search Window you have to click on the red "X" in the top right corner.

You might also notice that when you Click on "Computer" (used to be "My Computer") there a search box appears in the top right corner of the window. This feature is universal and appears whenever you open any folder window. It also appears when you click on the "Start" button (the "search line" appears in the menu directly above the Start button).

While I'm on the subject of the "Windows" key, the combination of "Windows key plus the "L" key locks your keyboard. Everything you are working on becomes hidden by the login screen and you need to enter your password to continue to use your computer. This feature may be convenient even if you're not trying to hide your work from anyone. My son's cat seems to be fascinated by computer screens and anything blinking or moving on the screen. She frequently jumps up on the desk next to an unattended computer and walks across the keyboard to touch the screen with a paw or her nose. It's cute but sometimes I return to find a program has been suspended or the computer placed in "sleep" mode. For me, "Windows Lock" is protection from pets.

Do you use the Vista Sidebar? Some people love it, some don't. There have been complaints of people using the Notes Gadget to store web addresses and they've lost them. Other people have set up their home city in the Weather Gadget only to discover that the program reverts back to Redmond Washington. Gadgets are individual programs that store their own preference files on your hard drive. Anytime you close a "gadget", you lose all the data that you typed into it; addresses, locations, etc. So... either find a better place to store your information or don't click on a gadget's "X" button unless you really want to cease using the gadget.

Windows Vista has been out for a year now and there are rumors that Microsoft will release the long-awaited Service Pack 1 for downloading in March. If they do, I'm sure we'll see enough changes in Vista for another newsletter article.

*This article has been provided to APCUG by the author solely for publication by AP-CUG member groups. All other uses require the permission of the author (see e-mail address above).* 

the end of the story

#### **Power Supply Tips By Dan Hanson, the Great Lakes Geek, Computers Assisting People, Ohio www.capinc.org/ Dan(at)magnuminc.com**

Obtained from APCUG with the author's permission for publication by APCUG member groups.

We have all experienced the computer crashing seemingly for no reason. When it does, we blame Windows or a hardware problem or maybe a power surge or undervoltage. All are possible culprits but one often overlooked possibility is the power supply of the computer.

The power supply is the metal box with a cooling fan next to it. Typically it's in a back corner of the case and you plug your power cord into it. When you plug the power cable into the wall, the power supply converts the AC (alternating current) that runs through your home or office into the DC (direct current) that the computer needs.

If you bought your computer from a superstore or discount retailer it may a have low-cost, low-capacity power supply installed which may not be enough to handle all the things you do with your PC.

If you have upgraded your PC with newer or more components (like another CD or DVD player/burner, more RAM or another hard drive) then the power supply that came with your system may not be up to the task.

The physics of power supplies (ambient temperatures, 3.3V vs. 5V vs. 12V, etc) make it so that a power supply rated at certain wattage, say 300W, may not really provide that maximum wattage load. Some experts claim that power supplies are most efficient at 30-70% of their maximum capacity. So if you are nearing that maximum, you can be in for trouble.

Because the power supply gets a rush of AC (alternating current) when the computer is turned on and it heats and cools each time it is used, it is more prone to failure than many other components in your PC. You may notice a slight burning smell before it shuts down. Sometimes the cooling fan stops working and the system overheats.

Newer systems let you monitor the status of the power supply from Windows. Servers and other mission critical computers often have

*(Continued on page 8)* 

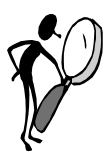

#### **From The Dealsguy by Bob (The Cheapskate) Click Greater Orlando Computer Users Group June 2008**

#### **Friends Helping Friends!**

A friend uses his computer a lot, but doesn't belong to any computer organization. I gave him a couple of PC Magazines I had read and he enjoyed them enough that he subscribed. He mentioned that he had a problem with his laptop not connecting to the router and I told him about the tech support included with the PC Magazine subscription he had just purchased. He called them and they helped him fix the problem quickly. His words later were "Boy; I've already gotten my subscription money back in just one day."

#### **Eat Or Be Eaten**

I saw where EMC will acquire Iomega. Although it is taking much longer than he said, Ralph Nader said years ago that in 20 years most of the business in the US will be controlled by 20 or so large corporations, and it looks like that prediction is gradually taking place. Small startups that have a unique product are quickly scooped up by the big guys who also buy their competition to close it down. That's certainly a good way for a smart programmer to become a millionaire; just come up with a great idea that works. As for being bought up, foreign countries will soon own the US by repossessing us if we keep borrowing money from them.

The items below are announcements I received, but I have necessarily edited the wording. I have not tried any of the products.

#### **Free Tutoring For The Uninformed**

Output I/S has launched HTML.net, a free HTML and CSS tutorial site that makes it easy to learn how to design and develop web sites. In about an hour, novice computer users can learn the essential information needed to build a web site using nothing more than an ordinary text editor. The Hypertext Markup Language (HTML) tutorial begins with the basics and introduces you to links, images and tables. You'll learn how to develop a site that can be viewed by all web browsers on all platforms. There are tips and tricks to make your web site attractive, fast loading, and effective.

The Cascading Style Sheets (CSS) tutorial teaches you to separate your web site content from your design, enabling you to quickly change the look and feel of your web site. CSS-based web sites improve your search engine rankings by making it easier for search engines to find and index your content. CSS is slowly replacing tablebased HTML as the design tool of choice. The HTML.net tutorials are available 24/7, without charge. Tutorials are in English, German, Spanish, French, Italian, Russian, Chinese, and more.

For more information, visit <http://www.html.net/>, or contact Output I/S, Kaj Munks Vej 10, 3.th, 2300 Copenhagen S, Denmark. Phone: (+45) 5194 5001. E-mail: <info@output.dk>.

#### **Free Screensaver**

DealsGuy note: I am always suspicious of screensavers and I don't even use them myself, but my proofreader found some decent reviews of the companion game from the same author, so this screensaver is probably OK..

A sweet and adorable fairy soars across a beautiful fantasy landscape. Along the way, she uses dazzling spells to defend herself against evil goblins and blazing firebirds. This delightful visual feast is the free Feyruna Fairy Forest screensaver from Jochen Kaercher Gamedesign, creator of premium games for casual players.

Fairy Forest screensaver includes the option to turn on atmospheric music and sound effects. As viewers listen to the soothing audio, they're treated to smoothly animated scenes featuring the otherworldly artwork of Feyruna Fairy Forest, a casual game created by Jochen Kaercher Gamedesign. Visit <http://www.feyruna.com> to download the 13 MB installation file and begin enjoying the free Feyruna Fairy Forest screensaver. Windows 95 or later is required.

Jochen Kaercher is an experienced game developer based in Germany. After launching his company in 1999, he created several freeware and shareware offerings for the PC. Kaercher is now developing more ambitious titles aimed at casual gamers. All offerings can be downloaded from <www.jochenkaercher.com>.

#### **Free USB Protection**

A.C. Element Company has made available the free version of MyUSBOnly for individual users. MyUSBOnly Free 2007 is a Windows security application that prevents data theft through your computer's USB ports. While USB ports have made computing much more convenient, they also introduce a security threat that could subject many computer users to identity theft and data theft. MyUS-BOnly thwarts attempts to gain access to your computer via your USB ports.

New features for MyUSBOnly Free 2007 are:

- Syslog entries for copied, modified, deleted files/folders
- Firewall-like feature to allow/deny inserted USB devices

It acts as something similar to a firewall that monitors the USB ports for any storage device connected to the protected computer. Simply create a whitelist of all of the USB devices you want to allow on your computer. The program will recognize each of your flash drives, external disk drives, MP3 players, and other USB devices and add them to its list of accepted hardware once they are authorized by the user. When your list is complete, the software will then check the whitelist of allowed devices by USB brand (if you want to allow a certain USB brand) or by serial number (for specific USB devices you want to allow) depending on the settings desired by the user.

The software also has reporting features, such as e-mail notifications, each time somebody attaches a USB device to your desktop or laptop. MyUSBOnly also maintains a security log of all attempts to gain access to your computer via USB flash drives, iPods, card-readers, or any USB hardware. Modified and copied files are now included in the log entries and can be configured to send all log information to syslog. Use syslog viewers such as Kiwi Syslog Daemon TM to view all the log entries from one or more computers in the network, allowing administrators to be able to manage and audit security.

There is an option to hide the software from the user, by not displaying any tray icons at all, so it silently works in the background without the user even knowing it's there. MyUSBOnly makes it easy to ock down your USB ports to protect this critical vulnerability on your desktop or laptop.

#### *(Continued from page 7)*

MyUSBOnly runs under Windows 2000/XP/2003/Vista/Server 2008, Download the software from our website

**<http://www.myusbonly.com/usb/free.php>.** DealsGuy note: My proofreader noted some contradictions in the Web site information so look closely and clarify what you don't understand by trying the trial version before buying.

#### **Like Jigsaw Puzzles? Try This One!**

They claim, "It is even possible to see and feel the cardboard thickness.", but I am skeptical about feeling the cardboard thickness on the screen."

Gaia Dream Creation Inc. released its new 3D jigsaw puzzle game, and a puzzle screensaver named "Gaia 3D Puzzle" and "Gaia 3D Puzzle Screensaver." This 3D jigsaw puzzle game allows players to play jigsaw puzzles on their computer by selecting their favorite images and the number of pieces. The 3D view creates a totally immersive playing experience like a real puzzle game.

Gaia 3D Puzzle allows players to play with almost any images found on the Internet. Unlike other computer puzzle games, Gaia 3D Puzzle is in 3D. Players can see their puzzle as a real jigsaw puzzle and the pieces are as real as true jigsaw pieces. The pieces are not pre-cut image shapes. They are generated from advanced mathematic procedures to show the exact look and feel of true jigsaw pieces. It is even possible to see and feel the cardboard thickness. Players are able to play puzzles from 9 to 2000 pieces. Children can play and enjoy the same puzzles that adults play, but with less pieces.

A selection of 4 different piece shapes is available which increases or decreases the difficulty level. It's also possible to modify the degree of distortion in the pieces, meaning the pieces can all look the same, which is harder to play, or all look different, which is easier to play.

The puzzle game and screensaver are available in English and French for Windows 2000/XP/Vista. The puzzle game (Gaia 3D Puzzle) is \$29.95 USD and the screensaver (Gaia 3D Puzzle Screensaver) is \$14.95 USD. 20% is offered to DealsGuy readers with coupon code GAIA-XAKB-USAV. This code is valid until June 30th, 2008. You must download the trail version to make sure it works well on your system and that you are satisfied, then follow the URL in the product to pay using the discount code.

#### Website:

#### **<http://www.gaiadreamcreation.com/games/gaia-3d-puzzle/>**  Screensaver:

#### **<http://www.gaiadreamcreation.com/screensavers/gaia-3dpuzzle-screensaver/>**

That's it for this month. I'll soon have some new product announcements on my Web site. Meet me here again next month if your editor permits. This column is written to make user group members aware of special offers or freebies I have found or arranged, and my comments should not be interpreted to encourage, or discourage, the purchase of any products, no matter how enthused I might sound.

**Bob (The Cheapskate) Click <bobclick@mindspring.com>. Visit my Web site at <http://www.dealsguy.com>.** 

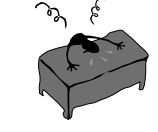

#### **From the Presidents desk**

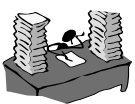

**Hi PACCsters!** 

I'm not going to be at the PACC May meeting. I leave you at the capable hands of John Duda and the rest of the PACC BOD. I will be at the APCUG LC learning all about membership drives for the good of all. Hopefully I survive this experience. I will see you all in June PACC meeting.

**PJK** 

**The PACC web site has recently migrated to another server. The old bookmarks you may have in your browser will therefore not work. Please change your address of PACC Web site to the following URL: http://pacc.apcug.org** 

the end of the story

*(Continued from page 6)* 

more than one power supply so that when one dies, the other kicks in and the system stays operational.

So what can you do?

Next time you buy a PC, don't just get a cheapo system with a substandard power supply unless you never plan on adding memory, drives or other components to the machine.

Take care of your power supply by keeping the cooling fan away from the wall or anything else that might block the air flow and make the fan work harder (and die sooner).

Keep the PC off the carpet or other surfaces where it may suck in particles and clog the fan. Cooler is always better with electronic components.

Periodically, blow out the fan and case with compressed air to get rid of dust and other particles that may clog up the fan and overheat the system components.

Add up the wattage of the components in your system to see if you are near the maximum of the power supply. E-mail us at dan@greatlakesgeek.com for a list of Estimated Power Requirements of common PC components.

If that is too difficult for you, look to see if most of the slots in the back of your PC are filled and if the drive bays in the front are being used. Those are indications that you may be close to maxing out your power capacity.

If you have a need, you can buy and install (or have someone else install) a new, heavy duty power supply. They come in several standard form factors to fit in most PCs. Warning this may not be a project for beginners though.

Get more tips at www.GreatLakesGeek.com

*This article has been provided to APCUG by the author solely for publication by AP-CUG member groups. All other uses require the permission of the author (see e-mail address above).* 

the end of the story

**ATTENTION: IF YOU HAVE NOTICED THAT THE EXPIRATION DATE ON YOUR LABEL DOES NOT REFLECT CORRECTLY YOUR MEMBERSHIP STATUS OR HAVE AN ADDITIONAL INFORMATION YOU WANT TO SHARE SEND E-MAIL DIRECTLY TO: pacccomm@aol.com** 

the end of the story

# **MEMBERSHIP APPLICATION FOR PACC: (Please print in CAPS)**

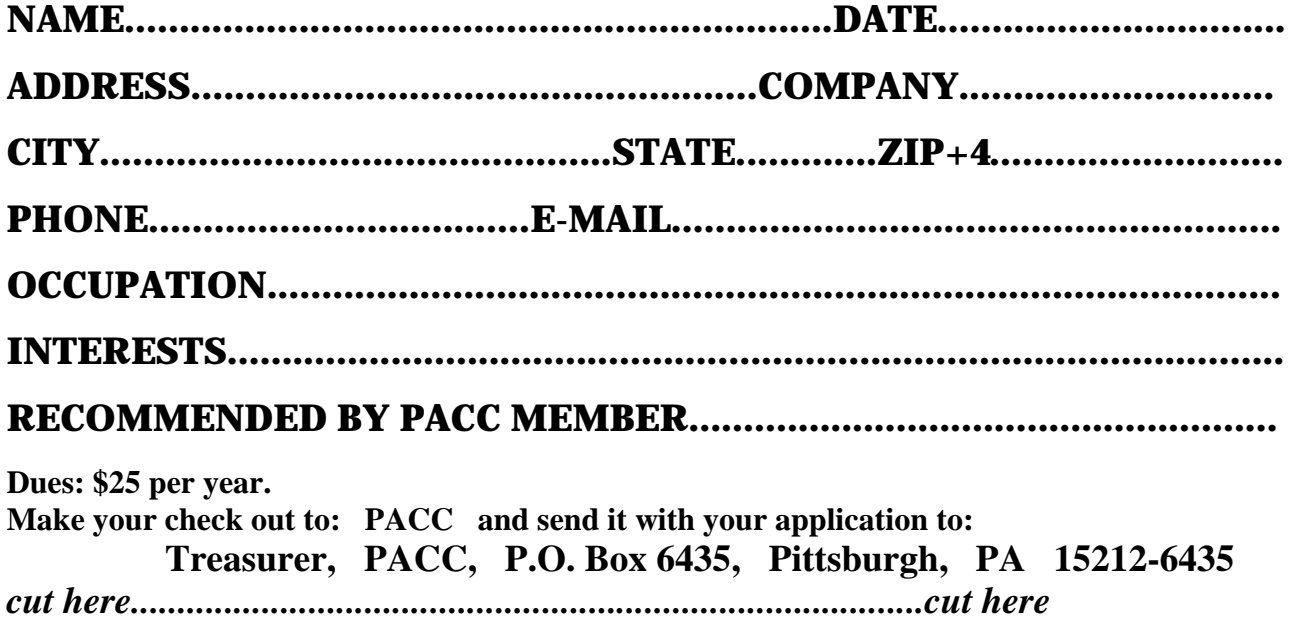

## *PACC HELP LINE*

# **FOR SALE**

Help is available to PACC members on various computer topics by contacting one of those listed below. It is recommended that the initial contact with any of these experts should be made via the PACC WEB SITE. In this way others can benefit from the questions and responses. Be courteous and call only during the listed times.

# **NAME COMPUTER AREA PHONE TIME**

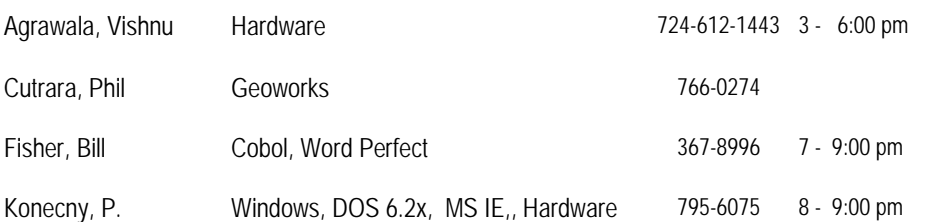

If you would like to become PACC HELP LINE volunteer inform the editor by sending e-mail to: pacccomm@aol.com

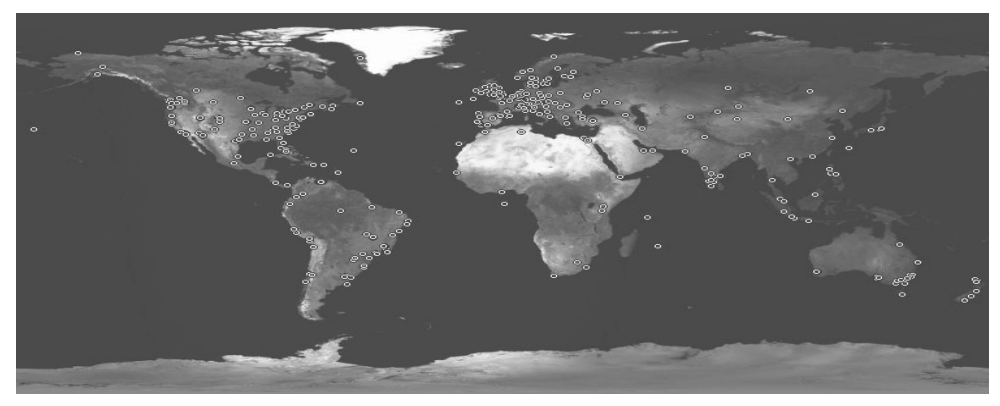

**Your ads PACCsters?** 

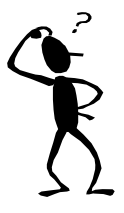

**Classified ads.** Buy, Sell, Trade. Members may place free ads (up to 5 lines). For commercial ads send a inquiry to: PACCCOMM@Aol.com

#### **Reprint Policy.**

 Permission to reprint articles from PACC TALK is given to school, personal computer club, and nonprofit organization publications, provided that: (a) PACC Inc. receives a copy of the publication; (b) credit is given to PACC TALK as the source; (c) the original author is given full credit; and (d) the article author has not expressly copyrighted the article. Recognition is one means of compensating our valued contributors. Arrangements can be made to receive copy on magnetic media; for details, contact the editor.

**PITTSBURGH AREA COMPUTER CLUB P.O. BOX 6435 PITTSBURGH PA 15212-6435** 

**E-mail: pacccomm@aol.com** 

# **NEXT PACC MEETING IS ON MAY 18, 2008**

**P A C C 1975 - 2008 IN ITS THIRTY-THIRD YEAR** 

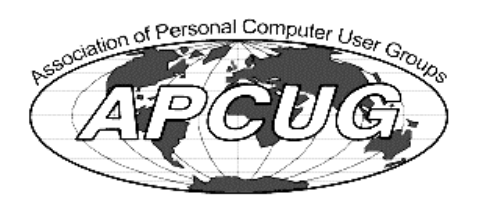

**MSPubl** 

Hardwar

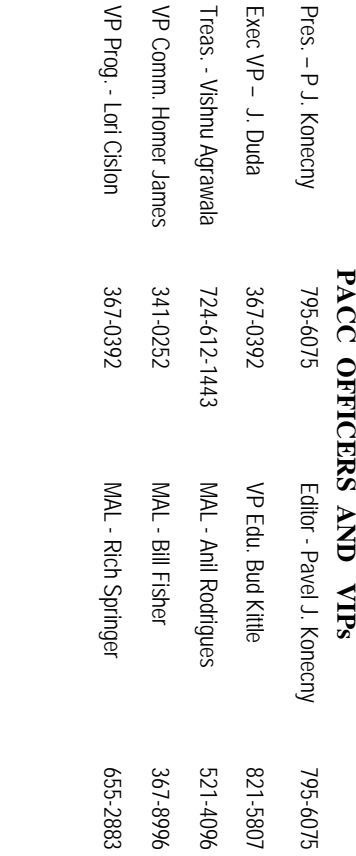

# PACC SIG LEADERS **PACC SIG LEADERS**

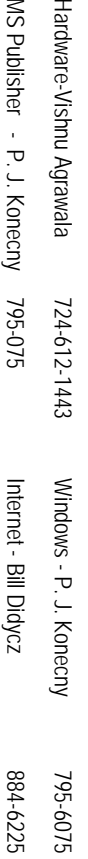

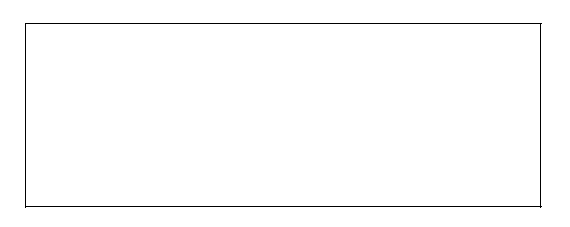

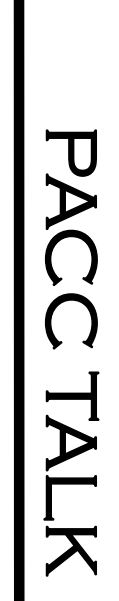

**LON NOT RESPONSIBLE FOR TYPOGRAPHICAL ERRORS OR WRITERS ACCURACY**  OFFICIAL NEWSLETTER OF THE PITTSBURGH AREA COMPUTER CLUB **OFFICIAL NEWSLETTER OF THE PITTSBURGH AREA COMPUTER CLUB**  RESPONSIBLE FOR TYPOGRAPHICAL ERRORS OR WRITERS ACCURACY P.O. BOX 6435, PITTSBURGH PA 15212-6435 **P.O. BOX 6435, PITTSBURGH PA 15212-6435** 

# *NEXT MEETING: May 18, 2008*  **NEXT MEETING:** May 18, 2008

NOTICE THE EXPIRATION DATE ON THE MAILING LABEL OF YOUR NEWSLETand Bivd. of the Allies. The doors of 4:30 pm. Bring your PC! berships !!! Send a check or money order for \$25 made out to 'PACC' and addressed to **TER.** You won't get your newsletter if you let your membership expire. Renew your Mem-**NOTICE THE EXPIRATION DATE ON THE MAILING LABEL OF YOUR NEWSLET**and Blvd. of the Allies. The doors open at 11:00 am and close at 4:30 pm. Bring your PC! each month. The next meeting will be in room 311 at The Pittsburgh Area Computer Club (PACC) holds its meetings the Ireasurer, PACC, P.O. Box 6435, Pittsburgh, PA 15212-6435. You won't get your newsletter if you let your membership expire. Renew your Mem-**Point Park University**HH<br>B<br>B Sunday of , Wood St.

should be prepared in plain ASCII text. WITHOUT formatting. Deadline for articles is the should be prepared in plain ASCII text. WITHOUT formatting. Deadline for articles is the Classified ads. Buy, Sell, Trade. Members may place free ads (up to 5 lines). Articles berships !!! Send a check or money order for \$25 made out to 'PACC' and addressed to<br>Treasurer, PACC, P.O. Box 6435, Pittsburgh, PA 15212-6435.<br>Classified ads. Buy, Sell, Trade. Members may place free ads (up to 5 lines).

25th of the month. Send them to P.J. Konecny, P.O. Box 557, Monroeville, PA 15146 25th of the month. Send them to P.J. Konecny, P.O. Box 557, Monroeville, PA 15146.

PACC homepage can be found at: http://pacc.apcug.org **PACC homepage can be found at: http://pacc.apcug.org**